# GWC WIFI BRIDGE – CONNECTOR APP SETUP

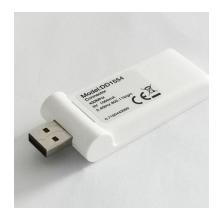

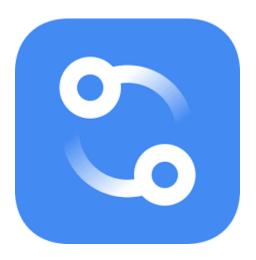

May 2023

Connector Bridge allows user to link their motorized shutters, blinds, and curtains into Wi-Fi network, enabling control via smart APP and interaction with other IoT products.

Step 1 Download APP
Please scan below QR code.

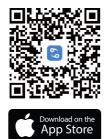

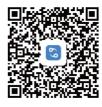

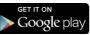

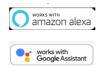

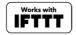

# SETTING UP THE APP

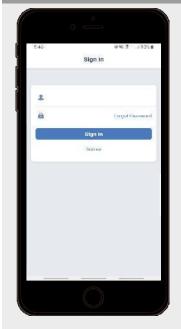

Open the Connector mobile app

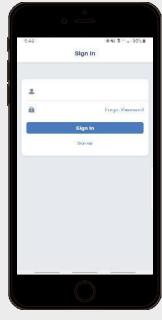

If required, create a new account. Select Sign Up on the bottom left corner of the screen.

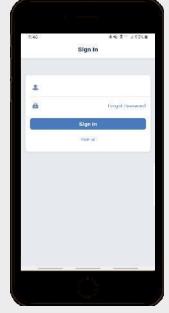

Creating an account will require an email address and a password.

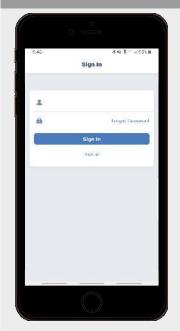

SIGN IN with your account information.

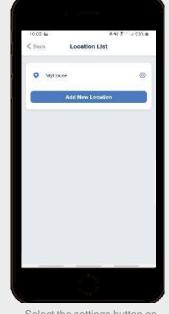

Select the settings button on default "myHouse"

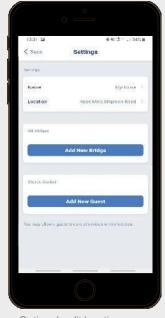

Optional: edit location name

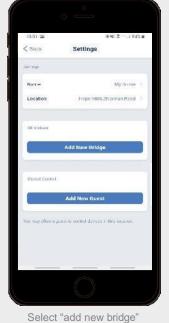

# PAIRING THE APP & WI-FI BRIDGE

### STEP 8

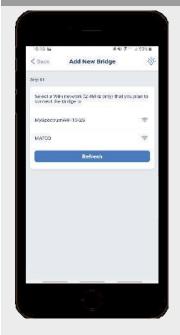

Select the WIFI network you wish to install the bridge on.

### STEP 9

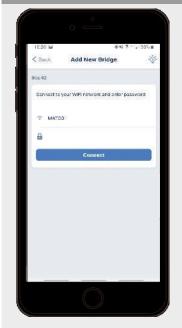

Enter network password and press "Connect" (note: only works on 2.4 Ghz signal)

# STEP 10

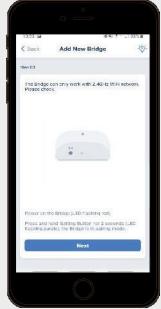

With bridge powered on, press And hold setting button for 2s (LED flashes purple for pairing), The bridge is in pairing mode

### STEP 11

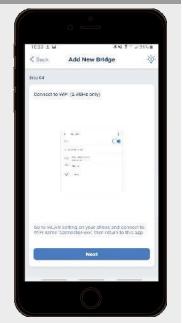

Go to phone WIFI settings by clicking next and Select "connector-xxxxxx"

### STEP 12

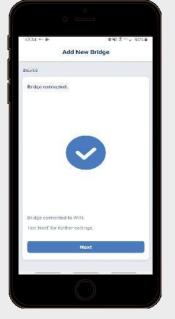

Bridge will attempt to pair within 60 seconds of WiFi selection. Successful pairing will display as shown above.

# HOW TO LINK EACH SHADE TO THE APP:

# STEP 13 Connector Room Scene Timer

the top-right corner.

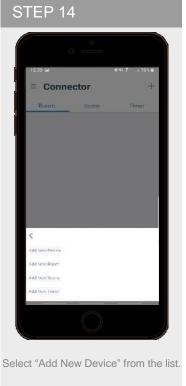

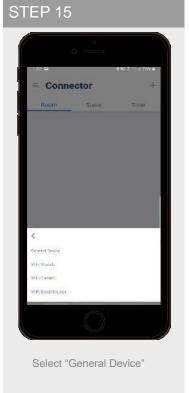

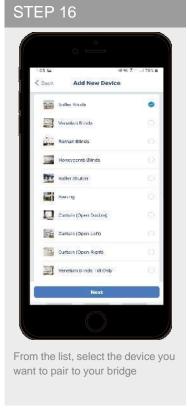

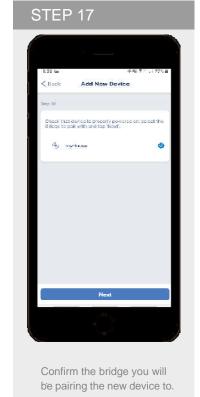

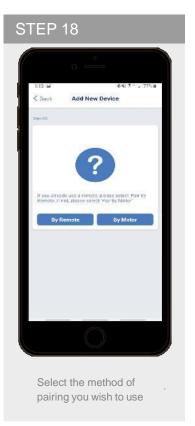

# HOW TO LINK EACH SHADE TO THE APP:

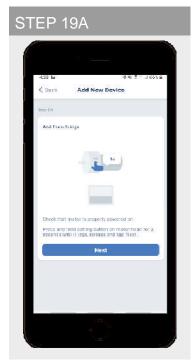

# STEP 19B

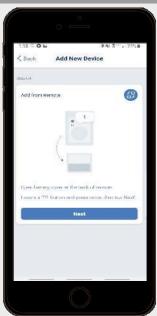

### COPY FROM REMOTE

(Only requires remote in hand)

- Make sure the remote is tuned to the shade's individual channel (not Ch 0).
- Remove the remote battery cover and press the upper left P2 button next to the battery. The motor will jog up and

### PAIR USING HUB

(Requires access to the motor head)

- Press and hold the "P1" button on the motor head 2 seconds. The motor will jog up and down once and you will hear one audible beep
- Press "Pair" on the app screen "Next".

# PAIRING COMPLETE

Once the motors have paired, the application will take you directly to the shade properties screen to edit the settings for your treatment.

# HOW TO EDIT SETTING FOR EACH SHADE:

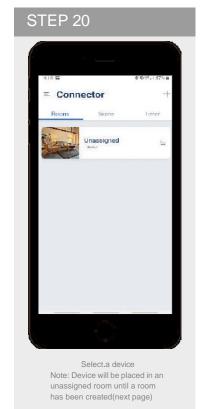

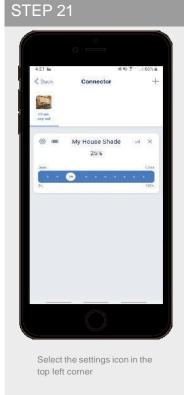

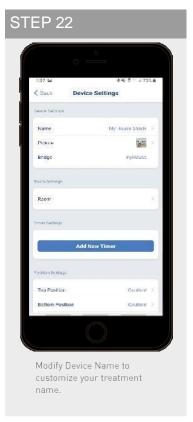

# **SETTING & SCENE INSTRUCTIONS**

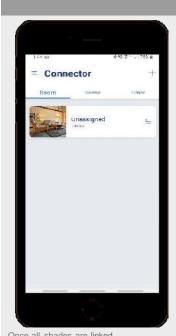

Once all shades are linked to the application. Click  $\cdot \cdot RooM \cdot \cdot$  tab. Select the .. Plus.. icon to add a new room

designation.

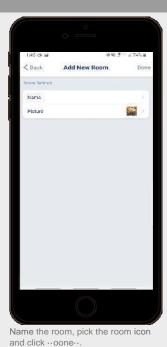

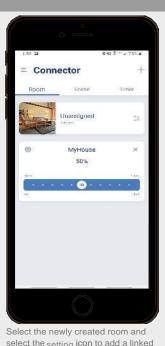

select the setting icon to add a linked shade to the room.

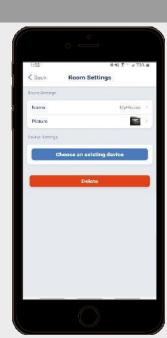

Select .. Choose an existing device to select treatments from the dropdown to add to the room.

### **SET-UP COMPLETE**

Your mobile application setup and product pairing is now complete. Shades added to rooms can be controlled simultaneously after selecting the desired room. See the following sections for instructions on creating scenes, setting timers and troubleshooting pairing failures.

Once you have completed the pairing process for the Wi-Fi bridge and linked all of your shades to the application, you can create scenes to set a treatment or group of treatments to specific heights.

- 1. On the  $\ensuremath{\mathsf{upper}}$  menu bar select the Scene icon. This will take you to the scene homepage.
- 2. Select  $\cdot \cdot \mathsf{Add}\,\mathsf{New}\,\mathsf{Scene} \cdot \cdot$  to begin programming your desired scene.
- 3. Input your scene name and select a scene picture.
- 4. You can choose custom heights [by%] or set open/closed for all selected treatments. [If you select custom you must select a treatment height for each selected treatment]
- 5. Select ·· Add New Device ·· to add your treatment to the scene being created.
- 6. Set the treatment height percentage if necessary.
- 7. Select ..oone.. to finalize your scene.

You can activate your custom scene by navigating to the scene menu, and press  $\cdot \cdot$  Start  $\cdot$  next to the desired scene name. If you wish to set a programmed timer to activate your scene or individual shades, please see the next section ··Programming Timers··.

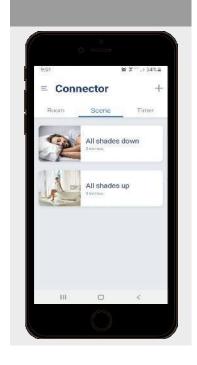

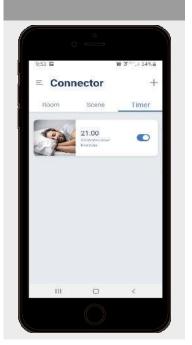

### **CREATING SCENES:**

Once you have completed the pairing process for the Wi-Fi bridge and linked all of your shades to the application, you can create scenes to set a treatment or group of treatments to specific heights.

- 1. On the upper menu bar select the Scene icon. This will take you to the scene homepage. Then click the plus button.
- 2. Select ·· Add New Scene.. to begin programming your desired scene.
- 3. Input your scene name and select a scene picture.
- 4. Select  $\cdot\cdot \mathsf{Add}$  New Device.. to add your treatment to the scene being created.
- 5. You can choose custom heights [by %l or set open/closed for all selected treatments. [If you select custom you must select a treatment height for each selected treatment[
- 6. Set the treatment height percentage if necessary.
- 7. Select .. Done.. to finalize your scene.

You can activate your custom scene by navigating to the scene menu, and press "Start" next to the desired scene name. If you wish to set a programmed timer to activate your scene or individual shades, please see the next section ··Programming Timers...

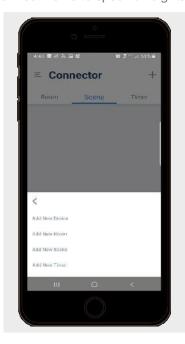

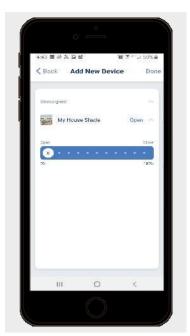

### PROGRAMMING TIMERS

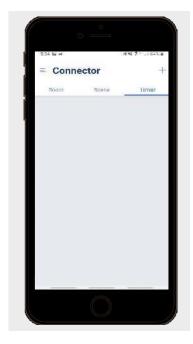

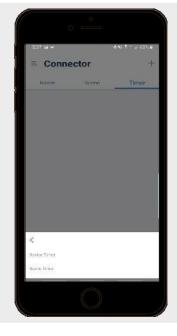

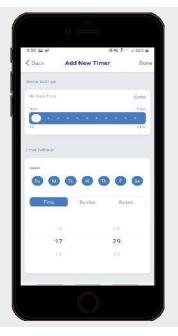

You can program timers to trigger the specific operation of your shades and scenes at your desired times throughout the day.

- 1. On the upper menu bar select the Timer icon. This will take you to the Timer homepage.
- 2. Select + Select ·· Add New Timer.. to begin programming your desired timer
- 3. Select either ..Add Device Timer.. or ..Add Scene Timer..
- 4. Input your timer name and select a timer picture.
- 5. Add the devices or scenes you wish to operate.
- 6. Set the time you wish the timer to trigger shade control.
- $\textbf{7. Select the days you wish the timer to operate. [Black dot signifies the timer will repeat on that day [Black dot signifies the timer will repeat on that day [Black dot signifies the timer will repeat on that day [Black dot signifies the timer will repeat on that day [Black dot signifies the timer will repeat on that day [Black dot signifies the timer will repeat on that day [Black dot signifies the timer will repeat on that day [Black dot signifies the timer will repeat on that day [Black dot signifies the timer will repeat on that day [Black dot signifies the timer will repeat on that day [Black dot signifies the timer will repeat on that day [Black dot signifies the timer will repeat on that day [Black dot signifies the timer will repeat on that day [Black dot signifies the timer will repeat on the timer will repeat on the ti$
- 8. Select .. Done.. to finalize your timer.

You can turn your timer on or off to accommodate changes to your regular schedule. Slide the on/off selector on the Timer homepage next to the desired timer to activate or deactivate the time based control.

### LED INDICATION

| 001.00       | DECDONICE           | OTATUO.                                                                                   |
|--------------|---------------------|-------------------------------------------------------------------------------------------|
| COLOR        | RESPONSE            | STATUS                                                                                    |
| - <u>Ö</u> - | Flashes Twice       | Power On                                                                                  |
|              | Flashes Three Times | Wi-Fi Bridge has been reset for manual configuration                                      |
| 0            | ON                  | App is connected to Wi-Fi Bridge                                                          |
| 0            | Flashing            | Wi-Fi Bridge is connected to Wi-Fi router [no cloud connection)                           |
| -)0-         | Continuous Flashing | Wi-Fi Bridge is not connected to<br>Wi-Fi and is actively searching for a<br>Wi-Fi signal |
| 0            | Flashing            | Wi-Fi Bridge's firmware is being updated                                                  |

### TROUBLESHOOTING:

The following scenarios are common issues that may cause connectivity problems during the Wi-Fi bridge pairing process. If you cannot achieve success connecting the Wi-Fi Bridge to your network, please reference the below most common pairing roadblocks.

### I CANNOT CONNECT TO MY HIDDEN WI-FI NETWORK.

Wi-Fi Bridge does not currently support pairing with hidden networks. To connect to a hidden network, you will need to unhide the network. Once the network pairing process is complete you can re-hide the network and the Wi-Fi Bridge will work without issue.

### I HAVE MULTIPLE ACCESS POINTS AND CANNOT COMPLETE THE PAIRING PROCESS.

If you have multiple wireless access points we recommend that you turn off all but one to complete the network pairing process. Once this is complete you can turn on all of the wireless access points and the Wi-Fi Bridge will work without issue.

### I CANNOT CONNECT TO MY 5GHZ WI-FI NETWORK.

Wi-Fi Bridge does not currently support operation over a 5GHz network. It operates on a 2.4GHz network. Most routers are dual band and can support both network configurations. Please make sure that the 2.4GHz band is turned on in your wireless router's settings.

### NETWORK SECURITY SETTINGS ARE INTERFERING WITH THE SETUP PROCESS.

Some companies or large corporate offices have network security settings more advanced than the typical homeowner. If you are setting up in this environment please consult your network administrator. It may be necessary to enable device-to-device communication. One solution is to use a device with a mobile data connection available in the background to complete the set-up process.

### MY WI-FI BRIDGE IS NOT CONSISTENTLY WORKING.

There are many things that can interfere with the radio communication that the Wi-Fi Bridge uses. Try positioning the Wi-Fi Bridge in a different location and/or closer to the shade to improve performance. Due to varying levels of interference it may be necessary to purchase additional Wi-Fi bridges to extend the coverage throughout your location.